## **Настройка отправки логов на электронную почту**

Для настройки отправки логов на электронную почту необходимо запустить программу и слева в панели «**Настройка**» выбрать пункт «**Отправка**». Откроется вот такое окно:

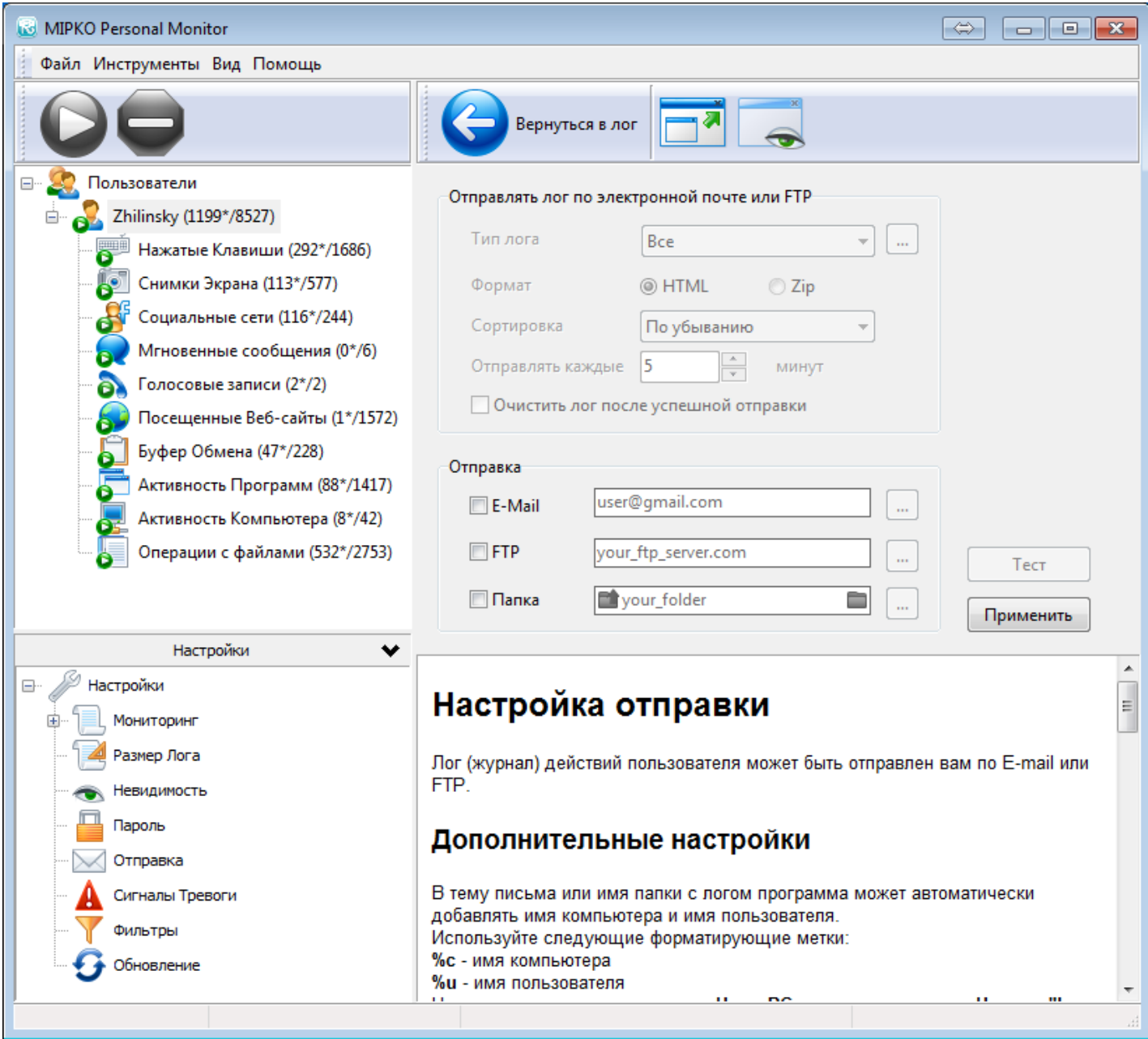

В поле «**Отправка**» нужно отметить галочкой пункт «**E-mail**». Откроется поле с настройками ящика электронной почты:

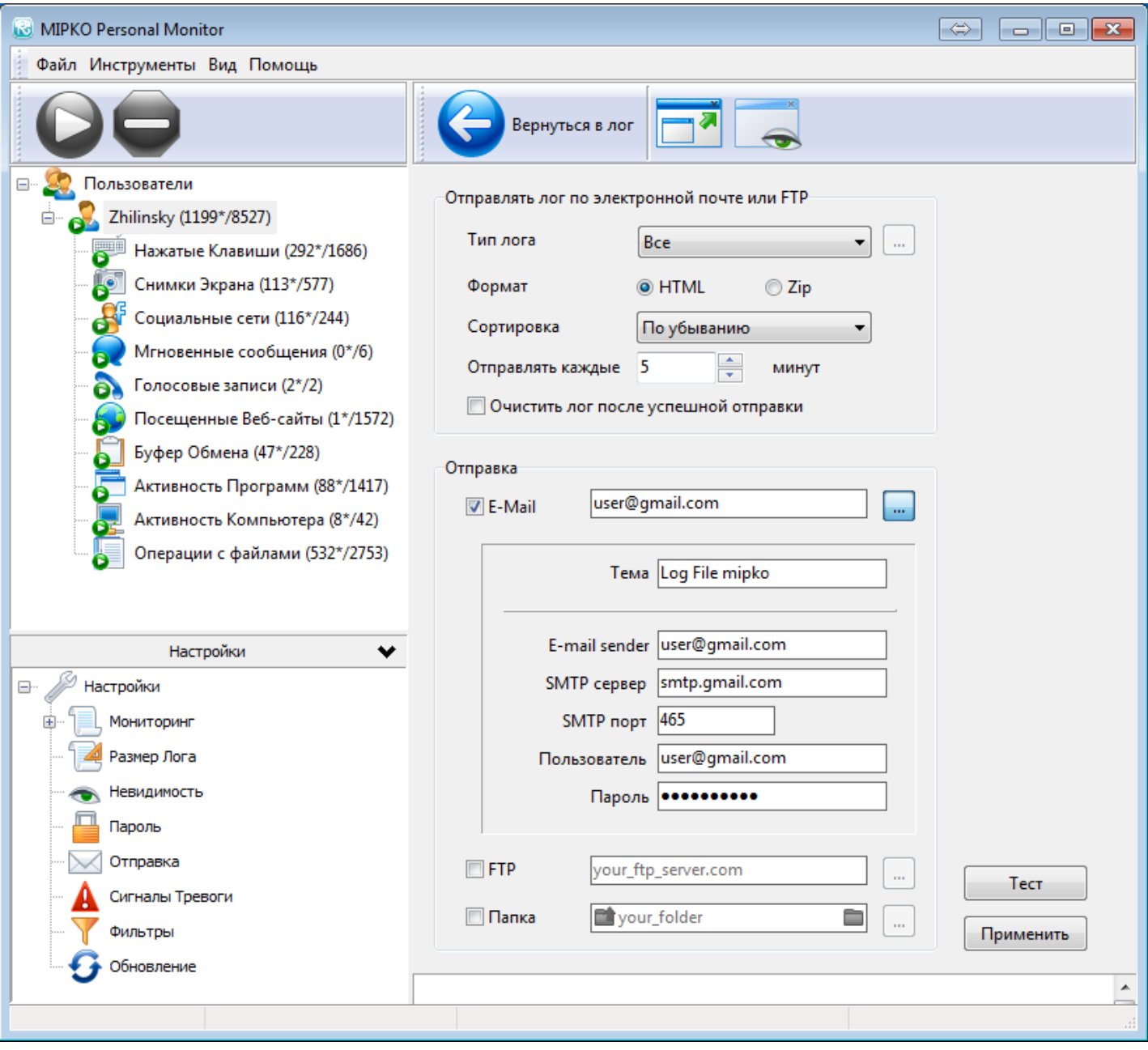

В поле «**E-mail**» необходимо указать адрес электронной почты, на который будут отправляться отчёты.

В поле «**Тема**» указывается тема письма для отчётов (его можно оставить заполненным по умолчанию).

*Обычно разные темы используют при сборе отчётов с нескольких компьютеров. Программа может автоматически добавлять в тему письма имя компьютера и имя пользователя. Для этого можно использовать метки %c (имя компьютера) и %u (имя пользователя).* 

*Например, если имя компьютера HomePC, имя пользователя User, а в поле «Тема» указана строка Log %c - %u, то тема письма с отчётом будет «LogHomePC - User».*

В поле «**E-mail sender**» указывается адрес электронной почты отправителя письма. В большинстве случаев этот тот же самый адрес, что указывается и в поле «E-mail».

*Отдельное поле для адреса отправителя добавлено ради конфиденциальности пользовательских отчётов. При настройке отправки отчётов с вашего ящика электронной почты на другой (или тот же самый) ваш ящик – письма проходят кратчайший путь (и в большинстве случаев – в* 

*зашифрованном виде). Таким образом доступ к ним не можем получить ни мы, ни кто либо иной, кроме вас.*

В полях «**SMTP сервер**» и «**SMTP порт**» указываются настройки подключения к вашему почтовому сервису. Их можно уточнить в справочной системе используемого вами почтового сервиса. Параметры подключения к наиболее популярным сервисам указаны в этой таблице:

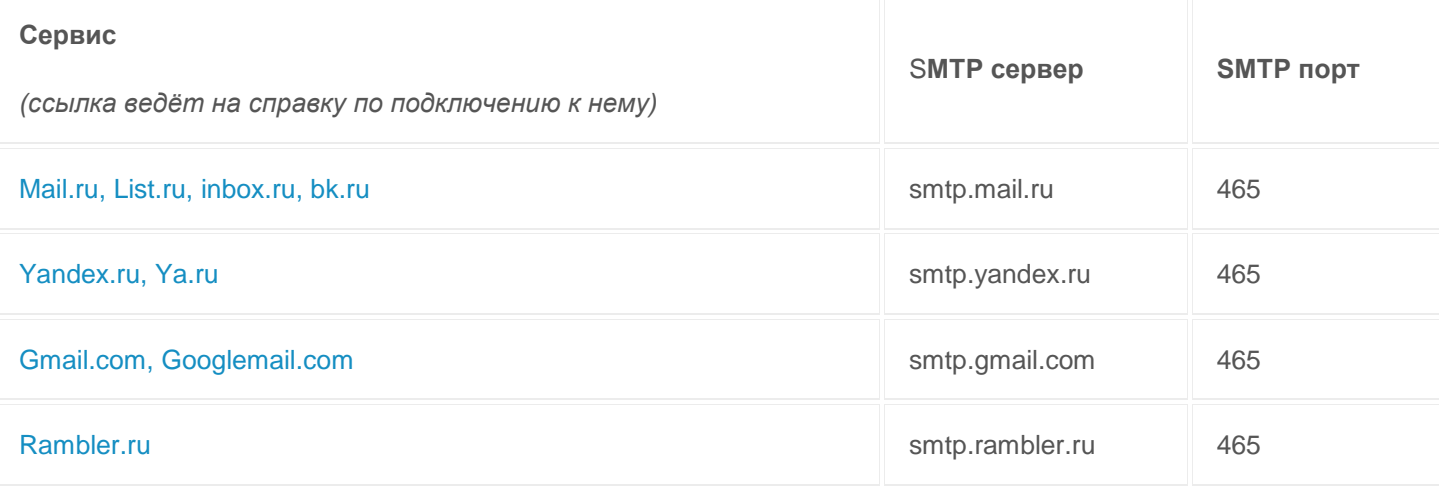

В поле «**Пользователь**» указывается имя пользователя ящика, с которого осуществляется отправка. **Обратите внимание:** большинство почтовых сервисов в качестве имени пользователя требуют полный адрес электронной почты, т.е. user@service.ru, а не просто user. Исключения – сервисы ya.ru, yandex.ru и i.ua.

В поле «**Пароль**» нужно указать пароль почтового ящика, с которого осуществляется отправка.

## **Если включена двухфакторная авторизация на почте, то необходимо создать отдельный пароль приложения для Mipko в настройках почтового аккаунта.**

*Этот пароль необходим программе для отправки отчётов с вашего ящика. Он хранится в настройках программы и никуда не отправляется. Обратите внимание: если впоследствии вы поменяете пароль от ящика электронной почты, то в программе его тоже нужно будет изменить, иначе она не сможет отправлять отчёты.*

После того, как все поля заполнены, нажмите кнопку «**Тест**». Программа отправит тестовое письмо, используя ваши настройки. Если всё пройдёт нормально – вы получите сообщение о том, что письмо отправлено. Если настройки неверны, то программа выдаст сообщение об ошибке.

Наиболее частые ошибки:

- 1. «**Incorrect authentication data**». Это сообщение говорит о том, что имя пользователя или пароль указаны неправильно – почтовый отказывается отправить письмо.
- 2. «**Ошибка соединения: Сonected timed out**». В большинстве случаев блокировка отправки антивирусом (часто – NOD32), реже – файрволом или иными программными средствами, настройки которых следует изменить.
- 3. Функция отправки отчётов на электронную почту отключается, если у программы закончился пробный период и ключ лицензии не был введён.